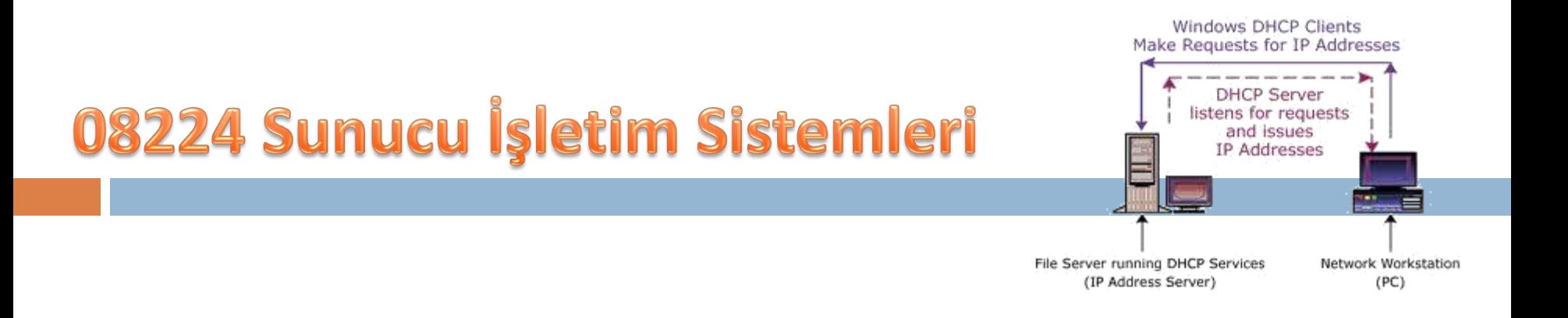

### DHCP IPv4 and IPv6

### DNS to Add Scope

Elbistan Meslek Yüksek Okulu 2013– 2014 Bahar Yarıyılı

Öğr.Gör. Murat KEÇECİOĞLU 08-09 Nis. 2014

### ACTIVE DIRECTORY'İ DESTEKLEYEN AĞ BAĞLANTISINI (DHCP) OLUŞTURMAK VE TASARLAMAK

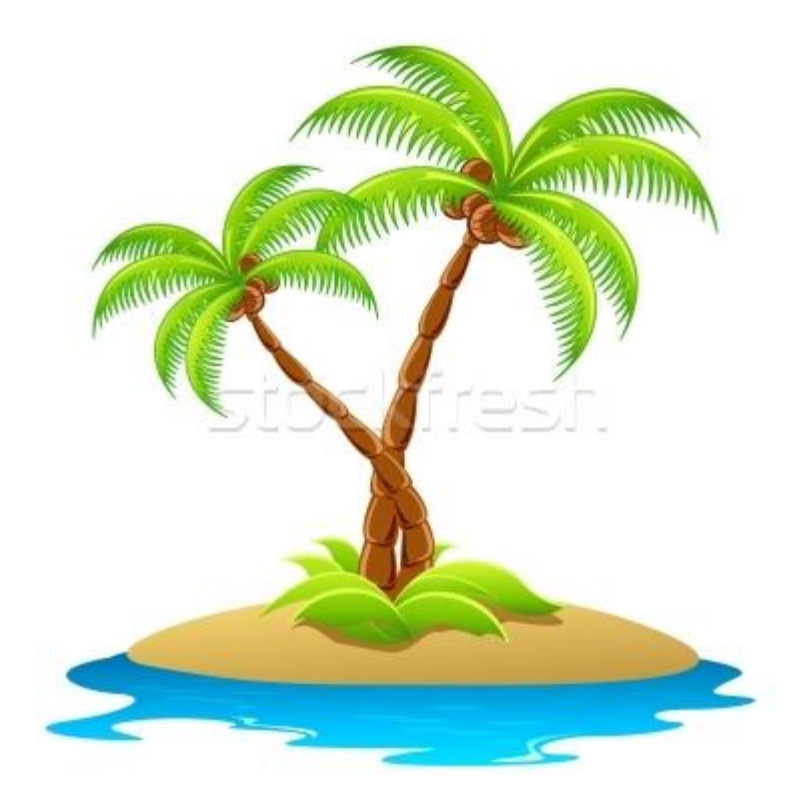

- Dinamik Ana Bilgisayar Yapılandırma Protokolü (Dynamic Host Configuration Protocol -DHCP) IP adreslerini ve ağınızda kullanılan diğer yapılandırma ayrıntılarını merkezi olarak yönetmek üzere tasarlanmış bir IP standardıdır.
- **□ Microsoft Windows Server ailesi, sunucu bilgisayarımızın etkin** bir DHCP sunucusu olarak çalışmasına olanak sağlar.

- $\Box$  DHCP sunucular uygun ayarlarla yapılandırılmalıdır.
- Bu ayarlar, ağ geçidi (gateway), DNS, alt ağ maskeleri (subnet masks) ve bir IP adresi aralığı gibi birtakım temel parametreleri içerebilir.
- **□ Bir ağda DHCP kurulumuyla yönetici bu ayarları ağ üzerindeki** her bir istemcide tek tek yapılandırmak zorunda kalmaz.
- □ DHCP, bunları otomatik olarak istemcilere dağıtacaktır.

- □ DHCP sunucu, bir istemciye belirlenen sürede önceden tanımlanmış bir havuzdan alınan IP adresini atar.
- □ Eğer bir IP adresi belirlenen kiralama süresinden daha fazla bir süreye ihtiyaç duyarsa istemci kiralama süresi bitmeden önce ek süre istemelidir.
- $\Box$  Eğer istemci kiralama süresince ek zaman talebinde bulunmazsa, IP adresi boşta kabul edilir ve diğer bir istemciye atanabilir.

- $\Box$  Eğer kullanıcı IP adresini değiştirmek istiyorsa komut istemi penceresinde önce "ipconfig /release" daha sonra da "ipconfig /renew" komutlarını yazarak bunu gerçekleştirebilir.
- Bu komutlar mevcut IP adresini kaldıracak ve yeni bir IP adresi isteğinde bulunacaktır.
- □ DHCP sunucuda belirli istemcilerin kendilerine ait IP adreslerine sahip olması için rezervasyonlar tanımlanabilir.
- □ Adresler bir MAC adresi ya da bir host adına ayrılabilir.
- Böylece bu istemciler otomatik olarak yapılandırılan sabit IP adreslerine sahip olmuş olurlar.

### **DHCP**

□ Birçok internet servis sağlayıcısı bir alıcı internete bağlandığında istemci bilgisayarlarına yeni IP adresleri atanması için DHCP'yi kullanmaktadır.

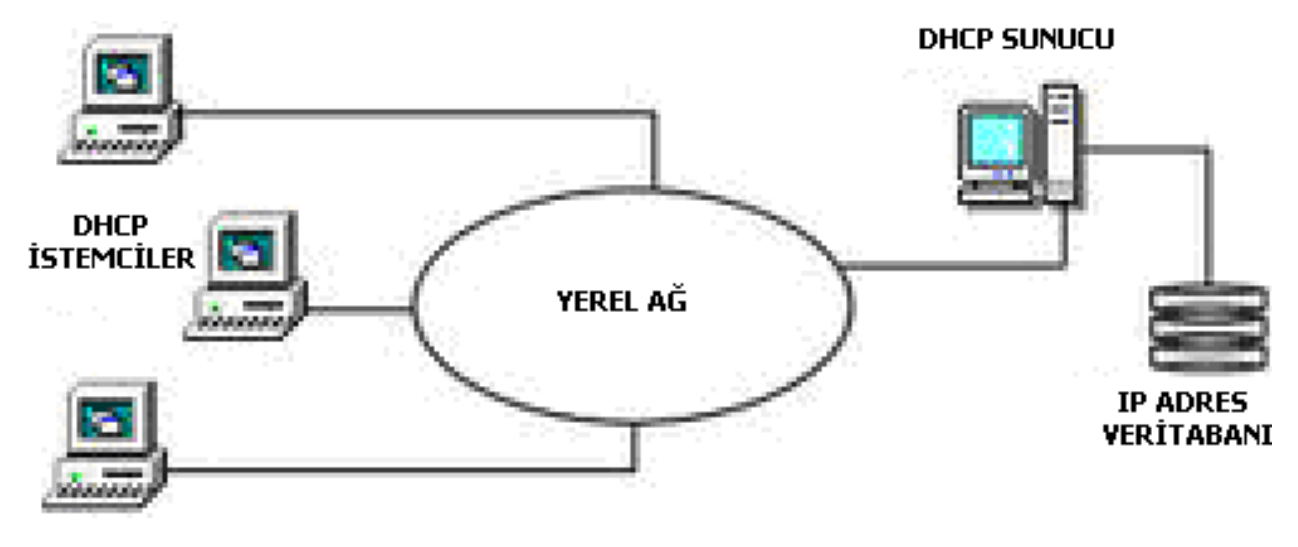

**DHCP sunucu ve istemci yapısı**

### **DHCP Kullanmanın Getirdiği Yararlar**

- □ Güvenli ve sorunsuz yapılandırma DHCP, değerlerin her bilgisayarda el ile girilmesi gereksinimi sonucunda ortaya çıkabilecek yapılandırma hatalarını engeller.
- □ DHCP, önceden atanmış bir IP adresinin ağdaki yeni bir bilgisayarın yapılandırılmasında yeniden ullanılmasından kaynaklanacak adres çakışmalarının önlenmesine yardımcı olur.
- Yapılandırma yönetimini kolaylaştırır.

### **DHCP Kullanmanın Getirdiği Yararlar**

- □ DHCP sunucularının kullanılması, ağınızdaki bilgisayarların yapılandırılması ve yeniden yapılandırılması için harcanan zamanı büyük ölçüde azaltır.
- Adres kiraları atanırken sunucular, geniş kapsamlı ek yapılandırma değerleri sağlayacak şekilde yapılandırılabilir.
- **□ Bu değerler, DHCP seçenekleri kullanılarak atanır.**

### **DHCP Kullanmanın Getirdiği Yararlar**

 $\Box$  DHCP kira yenileme işlemi, sık güncelleştirilmesi gereken istemci yapılandırmaları olduğunda (örneğin, gezici veya hareketli bilgisayarları olan ve sık yer değiştiren kullanıcılar), bu değişikliklerin, istemcilerin doğrudan DHCP sunucularıyla iletişim kurarak etkin şekilde ve otomatik olarak yapılmasına yardımcı olur.

- Network teki cihaz sayınız çok ise DHCP kaçınılmaz olarak kullanılması gereken bir servistir.
- □ 1000 tane hosttan oluşan bir network olduğunu düşünelim, bu ağdaki cihazlara tek tek, sadece ip adresi, subnet mask, default gateway ve dns server tanımladığınızı düşünün. Muhtemelen günleriniz alacaktır.
- $\Box$  Ancak dhcp ile çok kısa bir sürede tüm ayarlar tüm networke uygulanabilir.

- □ Microsoft DHCP uzunca süredir Windows Server işletim sistemi ailesinde kullanabileceğiniz bir servistir.
- Bu servis Windows Server 2008'e kadar fazla bir değişim geçirmeden günümüze ulaşmıştır.
- □ Windows Server 2008 ile birlikte ilk defa, DHCP IPv6 desteklemeye başladı(DHCPv6).

### **DHCP Windows 2008 R2 Kurulumu (IPv6 dahil)**

- □ IPv6 önemli, yeni bir protokol. Eski internet protokolümüz olan IPv4, artık günümüzde yeterli sayıda IP adresi sağlayamadığı için IPv6 geliştirilmiştir.
- $\Box$  IPv4 32 bitlik bir adres yapısına sahip:

### **2^32 =4.294.967.296 adet IP adresi sağlar.**

 Bu sayı ilk bakışta fazla fazla yeter diye düşünülse de bu durum öyle değildir.

- $\Box$  IP adresi sayısındaki yetersizlik nedeniyle IPv6 adından bir başka IP protokolü geliştirildi.
- $\Box$  IPv6, 128 bitlik bir adres uzayına sahip:
- $\Box$  2^128 =3,40282367 × 10^38 gibi devasa bir adres uzayından bahsediyoruz.
- □ Bu sunumda, Windows Server 2008 R2 DHCP sunucunun ipv4 ve ipv6 için yapılandırılmasını öğreneceğiz.

- DHCP sunucumuzun kurulumunu yapmadan önce, IPv6 desteği sağlamasını istiyorsanız, öncelikle DHCP kuracağınız sunucuya bir IPv6 adresi vermelisiniz.
- Bu adresi vermek için, Ethernet kartınızın özelliklerini açın ve buradan "Internet Protocol Version 6" seçeneğini seçin. Sonraki yansıdaki şekilde olduğu gibi.

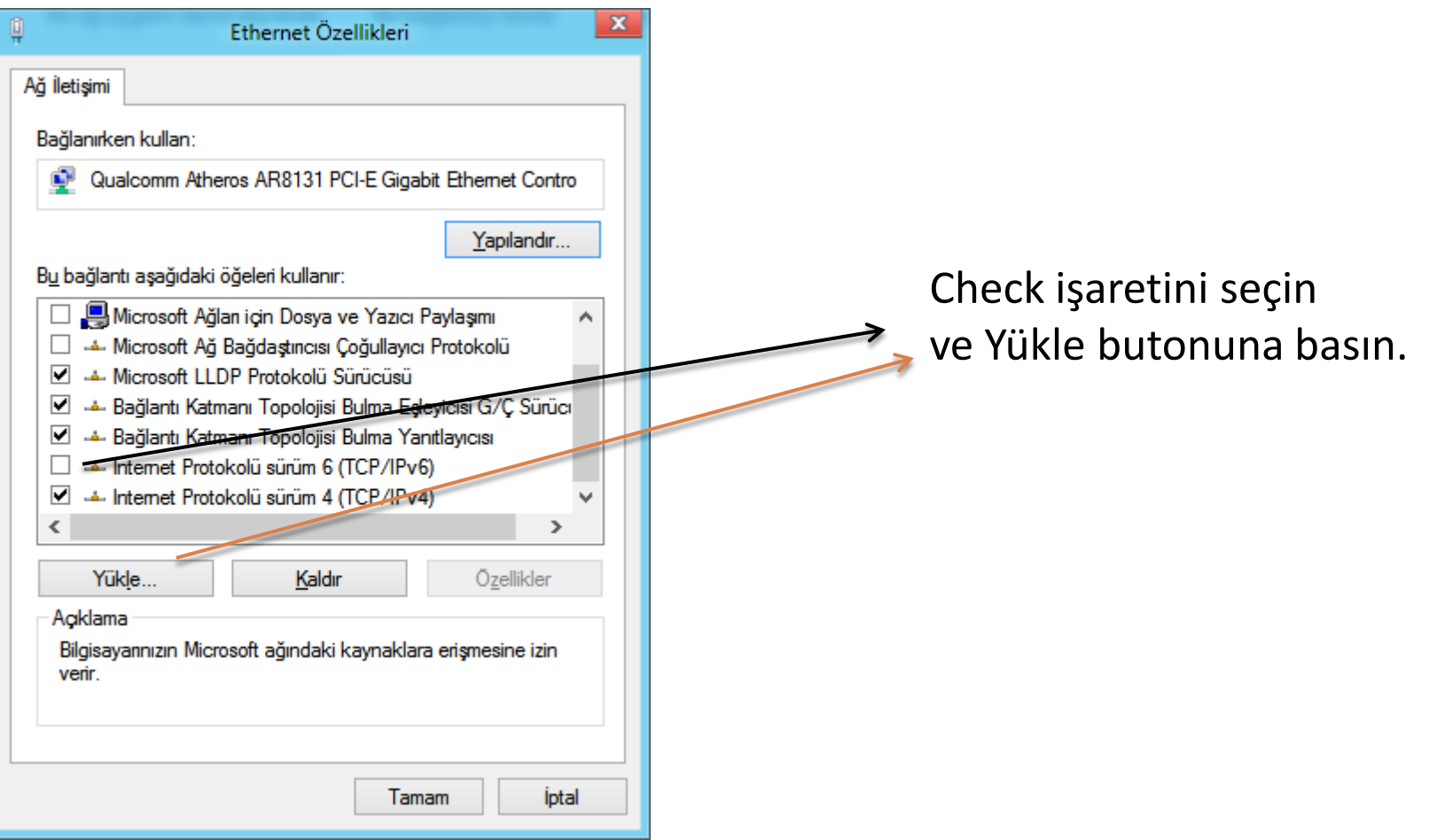

### **DHCP Windows 2008 R2 Kurulumu (IPv6 dahil)**

□ "Internet Protocol Version 6" seçtikten sonra "Properties" tıklayın.

:: yapmanız, aradaki tüm sayılar 0 demektir.

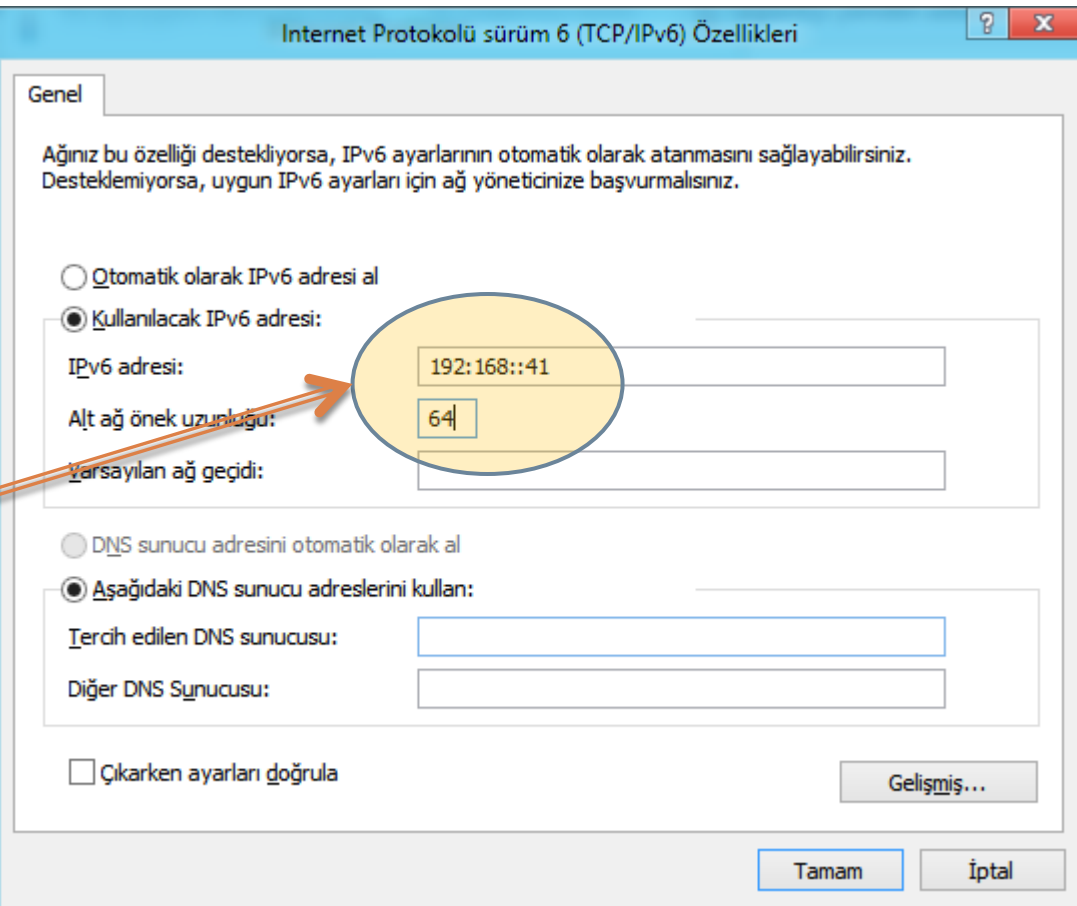

- Burada varsayılan olarak Obtain an IPV6 addres automatically seçeneği işaretlidir.
- □ Use the following (kullanıcı sçimli) IPv6 address seçeneğini seçin.
- IPv6 adresleri, onaltılık sayı sistemi (hexadecimal) numaralar kullanan ve 8 bölümden oluşan sayılardır.
- $\Box$  Dolayısıyla ilk bakışta karmaşık gelecektir.

- Örneğin bilgisayarımın normal IPv4 adresi 192.168.1.41'dir.
- $\Box$  IPv6 adresiminde buna yakın olmasını istiyorum.
- Bunun için adres bölümüne 192:168::41 yapıyorum ( :: yapmanız, aradaki tüm sayılar 0 demektir ).
- Bunun yanında birde" subnet prefix length" değeri belirlemeniz gerekir.
- □ SPL, subnet mask ın yerini alan bir IPv6 değeridir.
- □ 64 değerini girerek, adresin 64 bitlik bölümünün network olduğunu belirliyorum, kalan 64 bit ise hostlar için kullanılacaktır.
- □ Eğer var ise Default Gateway ve Preferred DNS Server bölümlerine, DNS sunucunuz ve Modem/Yönlendiricinizin IPv6 adreslerini giriniz.

### **DHCP Windows 2008 R2 Kurulumu (IPv6 dahil)**

- IPv6 adresimizi verdiğimize göre artık servisin kurulumunu gerçekleştirebiliriz.
- Önce Server Manager Roles/Add Roles seçin.
- □ Ad Role Wizard karşınıza gelecektir. "Welcome Screen"i geçince DHCP Server seçeneğini seçer ve next ile devam ederiz. Sonraki yansıdaki şekilde…

### **DHCP Windows 2008 R2 Kurulumu (IPv6 dahil)**

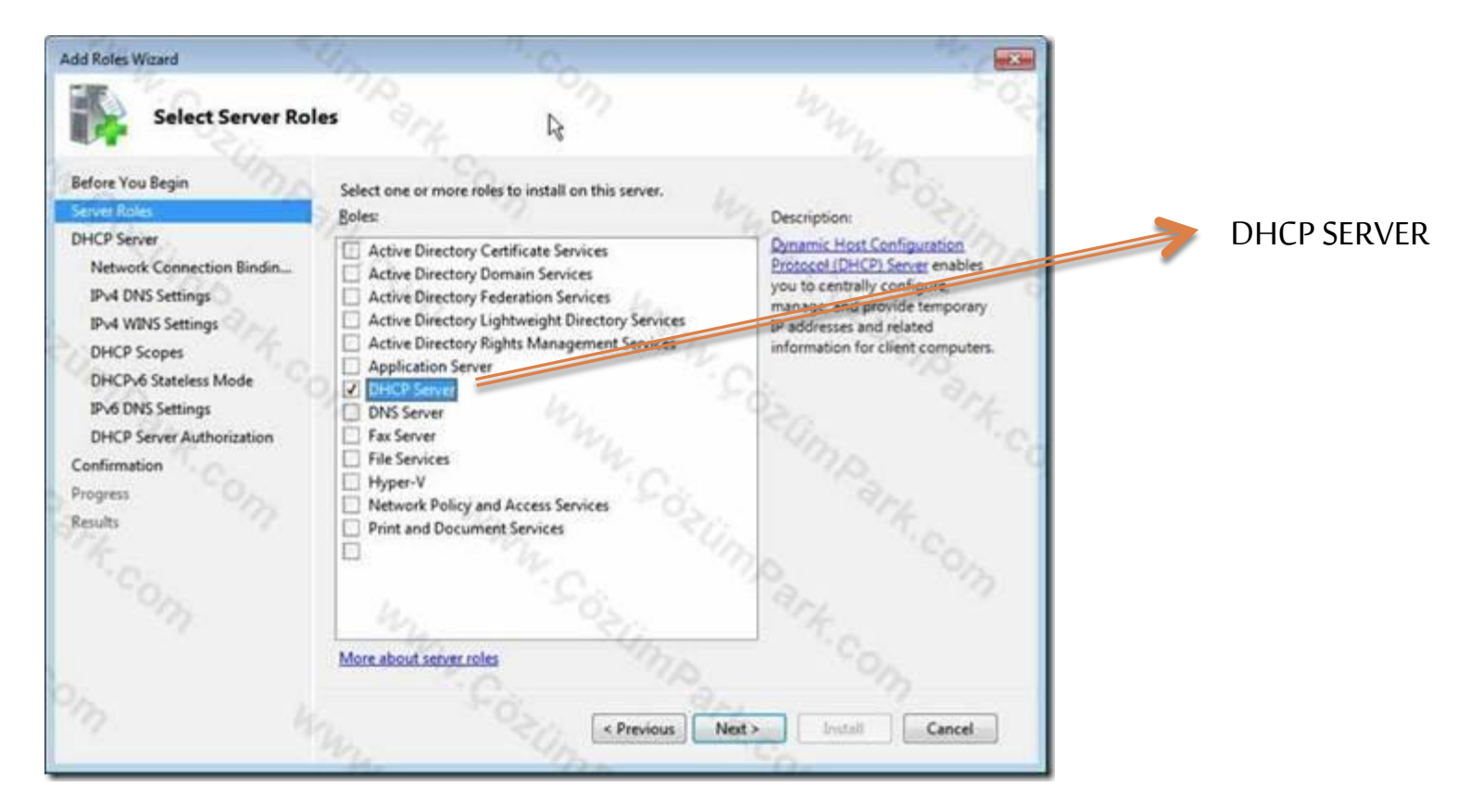

### **DHCP Windows 2008 R2 Kurulumu (IPv6 dahil)**

DHCP Servisinin Kurulması

□ Bir sonraki adımda, DHCP server'ın Network Binding lerini, yani hangi IP adresi yada adresleri üzerinden hizmet vereceğini seçersiniz.

### **DHCP Windows 2008 R2 Kurulumu (IPv6 dahil)**

#### DHCP Servisinin Kurulması

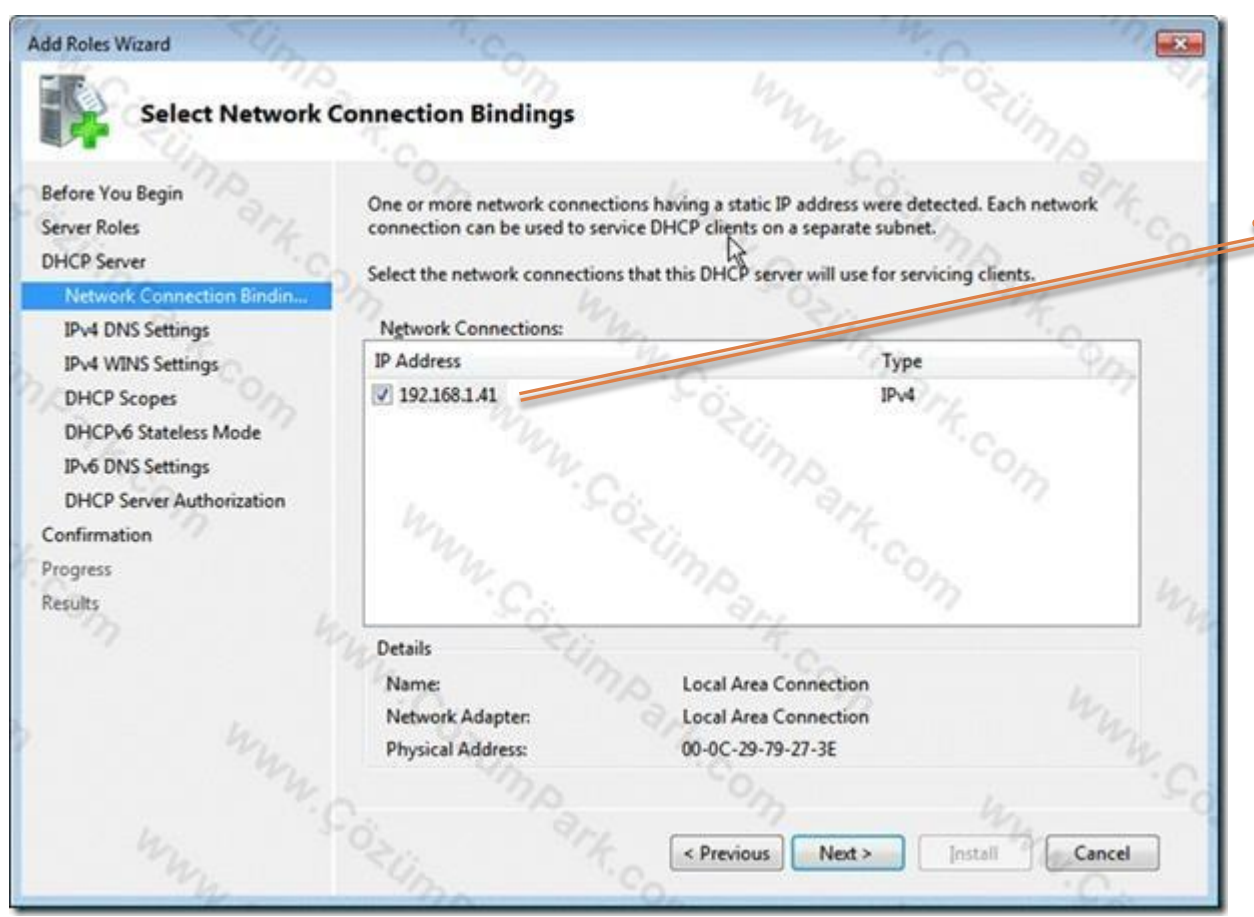

Tek adaptörü olan Sunucu veya iki adaptörü varsa Biri internet biri ise Diğer ağa bağlı ise Diğer ağ kutucuğunu Kaldırırız.

### **DHCP Windows 2008 R2 Kurulumu (IPv6 dahil)**

- □ Specify IPv4 DNS Server Settings bölümünde DNS domain adını ve DNS Serverın IP adresini belirleriz.
- Bilgisayarlar dns adlarını DNS'e kaydettirmek ve DNS isimlerini çözümlemek için domain adını ve DNS sunucusunu kullanırlar. Yani bu önemlidir.
- □ Parent domain bölümüne Active Directory Domain adınızı yazın.
- Preferred DNS Server IPv4 address alanına, DNS Serverınızın IPv4 adresini yazın.

### **DHCP Windows 2008 R2 Kurulumu (IPv6 dahil)**

### DHCP Servisinin Kurulması

#### **Add Roles Wizard**

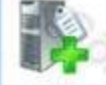

**Specify IPv4 DNS Server Settings** 

**Before You Begin** 

**Server Roles DHCP Server** 

Network Connection Bindin

#### **IPv4 DNS Settings**

**IPv4 WINS Settings** 

**DHCP Scopes** 

**DHCPv6 Stateless Mode** 

**IPv6 DNS Settings** 

**DHCP Server Authorization** 

Confirmation

Progress

**Results** 

When clients obtain an IP address from the DHCP server, they can be given DHCP options such as the IP addresses of DNS servers and the parent domain name. The settings you provide here will be applied to clients using IPv4.

Specify the name of the parent domain that clients will use for name resolution. This domain will be used for all scopes you create on this DHCP server.

Parent domain:

ozgurkolukisa.com

Specify the IP addresses of the DNS servers that clients will use for pame resolution. These DNS servers will be used for all scopes you create on this DHCP serve

< Previous

Validate

Validate

Next >

Instal

Cancel

Preferred DNS server IPv4 address:

192,168,1.40

Alternate DNS server IPv4 address:

Eğer varsa yedek Dns sunucunuzun İp adresini yazın.

İki tane en az tercih Edilir.

Farklı coğrafyalarda Olursa daha iyi olur.

### **DHCP Windows 2008 R2 Kurulumu (IPv6 dahil)**

- Specify IPv4 Wins Server Settings alanına eğer varsa ağınızdaki Wıns sunucunun ip adresini yazarsınız, ve yine varsa bunun yedek/alterntif serverının ip adresini de ikinci boş alana yazarsınız.
- □ Wins sunucu kurmadığımız (olmadığı) için bu kısmı atlayalım. Sonraki yansıdaki şekilde olduğu gibi.

### **DHCP Windows 2008 R2 Kurulumu (IPv6 dahil)**

#### DHCP Servisinin Kurulması

#### **Add Roles Wizard**

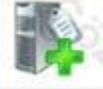

**Specify IPv4 WINS Server Settings** 

**Before You Begin** 

**Server Roles DHCP Server** 

Network Connection Bindin..

**IPv4 DNS Settings** 

#### **IPv4 WINS Settings**

**DHCP Scopes DHCPv6 Stateless Mode IPv6 DNS Settings DHCP Server Authorization** 

Confirmation

Progress

**Results** 

When clients obtain an IP address from the DHCP server, they can be given DHCP options such as the IP addresses of WINS servers. The settings you provide here will be applied to clients using IPv4.

. WINS is not required for applications on this network

#### WINS is required for applications on this network

Specify the IP addresses of the WINS servers that clients will use for name resolution. These WINS servers will be used for all scopes you create on this DHCP server

< Previous

Preferred WINS server IP address:

#### Alternate WINS server IP address

Gerekli değil

 $\overline{\mathbf{x}}$ 

#### Anlamına gelir.

Not required

Next >

Install

Cancel

### **DHCP Windows 2008 R2 Kurulumu (IPv6 dahil)**

- □ Add Or Edit DHCP Scopes bölümünde, dilerseniz bir DHCP Scope oluşturabilirsiniz.
- □ Scope'lar, DHCP sunucu IP adresi, Subnetmask, Router, DNS, WINS ve diğer yaklaşık 70'den fazla ayarın bulunduğu IP ve IP ayarı havuzlarıdır.
- □ Eğer bir Scope oluşturmak istiyorsanız, Add butonuna tıklayın. (Zaten oluştururuz).

### **DHCP Windows 2008 R2 Kurulumu (IPv6 dahil)**

#### DHCP Servisinin Kurulması

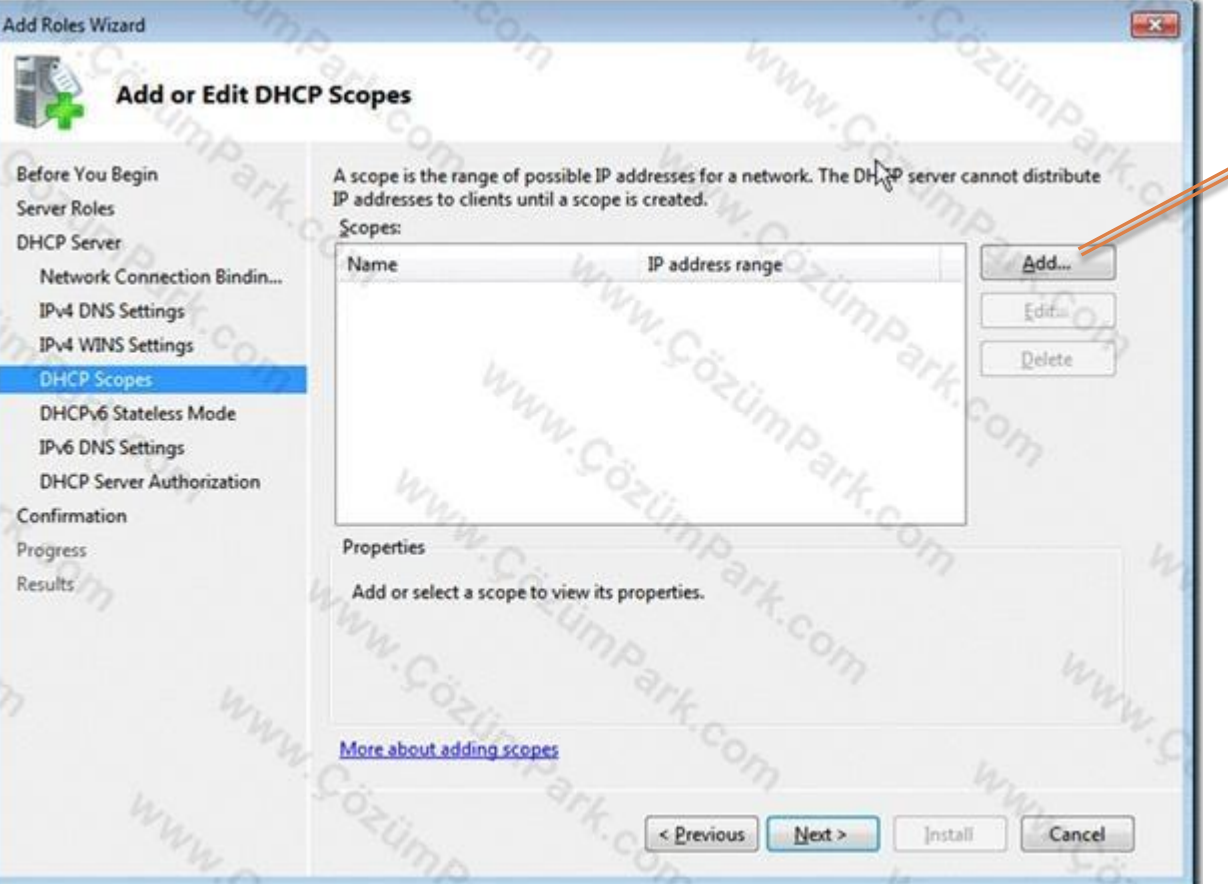

Scope ile

İp başlangıcı

İp bitişi ve diğer

Ayarlar yapılır.

Açıklayarak

Görelim.

### **DHCP Windows 2008 R2 Kurulumu (IPv6 dahil)**

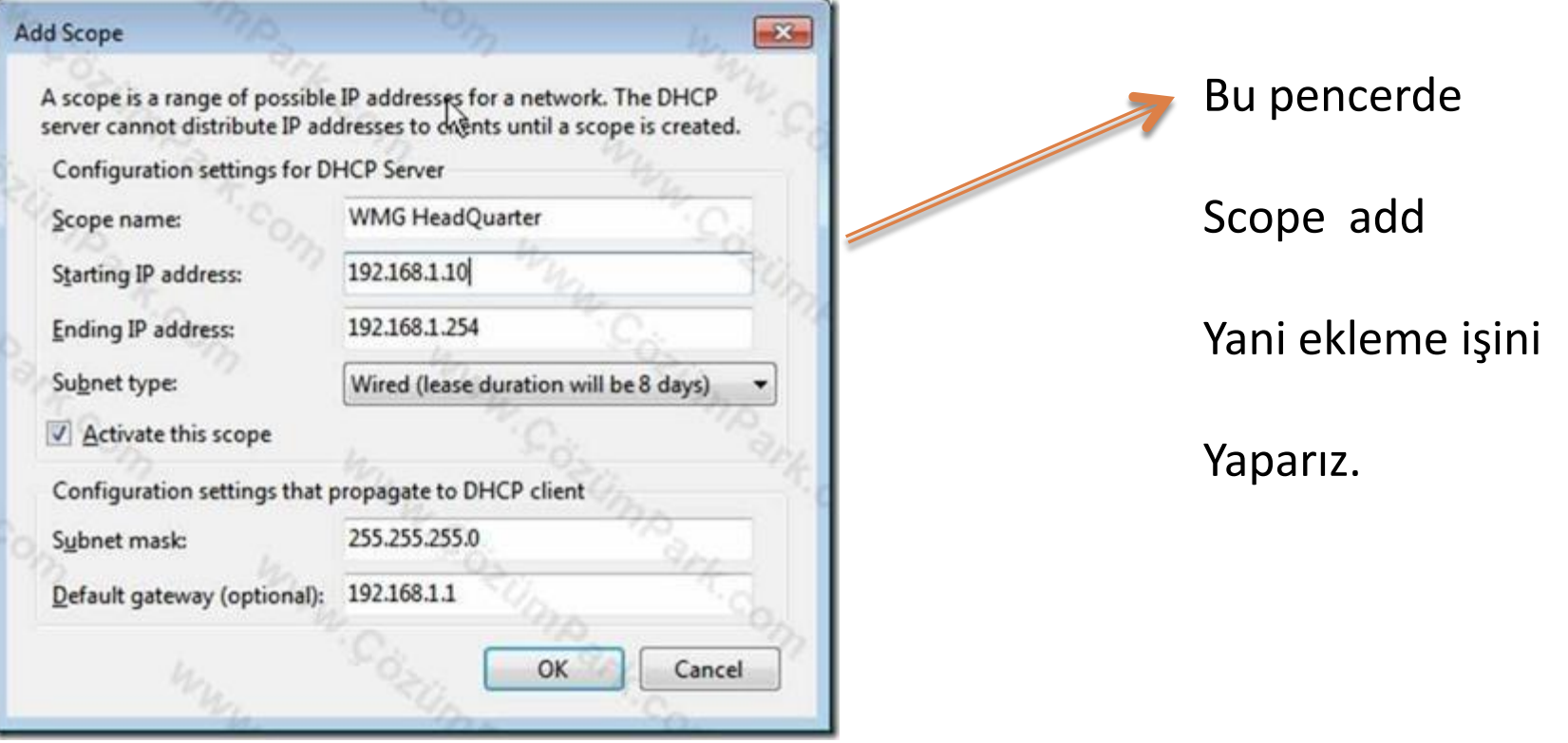

### **DHCP Windows 2008 R2 Kurulumu (IPv6 dahil)**

- □ Starting IP Address: Dağıtmaya başlayacağınız IP adreslerinin başlangıcı.
- □ Ending IP Address: Dağıtabileceğiniz IP adreslerinin sonunu belirtir.
- □ Subnet Type : Wired ve Wireless yani kablolu ve kablosuz olmak üzere ikiye ayrılır.
- □ DHCP sunucu hangi tür istemcilere IP dağıtacaksa, buradan ilgili subnet type seçilmelidir.
- Çoğu durumda bu Wired (kablolu) olacaktır.

### **DHCP Windows 2008 R2 Kurulumu (IPv6 dahil)**

- □ DHCP sunucular, istemcilere IP adresini belli bir süreliğine kiralarlar, sonsuza kadar vermezler.
- $\Box$  Bu kira süresi varsayılan olarak 8 gündür.
- □ Bu süre içinde IP adresini alan bilgisayar, DHCP sunucu ile tekrar iletişim kurarak kirasını yeniler.
- □ Kira yenileme işlemi, bilgisayarı ya da Ethernet adaptörünü her kapatıp açtığınızda, kira süresinin 4 ve 7. gününde gerçekleşir.
- □ Ancak, 8 gün içinde DHCP sunucu ile iletişime geçemezse, DHCP sunucu kirayı siler ve IP adresini serbest bırakır.
- Bu durumda, boş kalan IP adresini başka bir bilgisayar alabilir.

### **DHCP Windows 2008 R2 Kurulumu (IPv6 dahil)**

- "Wired" seçeneği kablolu ağlar için uygundur. Çünkü bu bilgisayarlar genellikle sabittir, taşınmazlar.
- $\Box$  Dolayısıyla kiranın uzun tutulmasında sakınca yoktur.
- "Wireless" ise, DHCP sunucu, kablosuz cihazlara IP adresi dağıtıyorsa daha uygundur.
- □ Wireless cihazlar, genellikle kısa bir süreliğine ağa bağlandıkları için, kiranın daha kısa tutulması daha uygundur.

**DHCP Windows 2008 R2 Kurulumu (IPv6 dahil)** DORA Süreci

- **□** Discover, Offer, Request ve Acknowledgement ismindeki bu 4 aşamadan oluşan bu sürece, biz sistemciler kısaca "DORA" deriz.
- □ PC boot olur, eğer network adaptörü otomatik IP adresi almak için ayarlanmışsa, ortama broadcast paketleri göndererek DHCP server arar. Bu Discover sürecidir.
- □ PC DHCP'yi bulduktan sonra, DHCP sunucu PCye bir ip yapılandırması önerir. Buna Offer denir.
- □ PC yapılandırmayı DHCP sunucudan ister.Buna Request denir.
- $\Box$  DHCP sunucu IP yapılandırmasını bilgisayara verir. Bu andan itibaren istemci IP adresi ve DNS, Default Gateway, WINS, Netbios Node Type vb. yapılandırmayı kullanmaya başlar. Buna Acknowledgement denir.

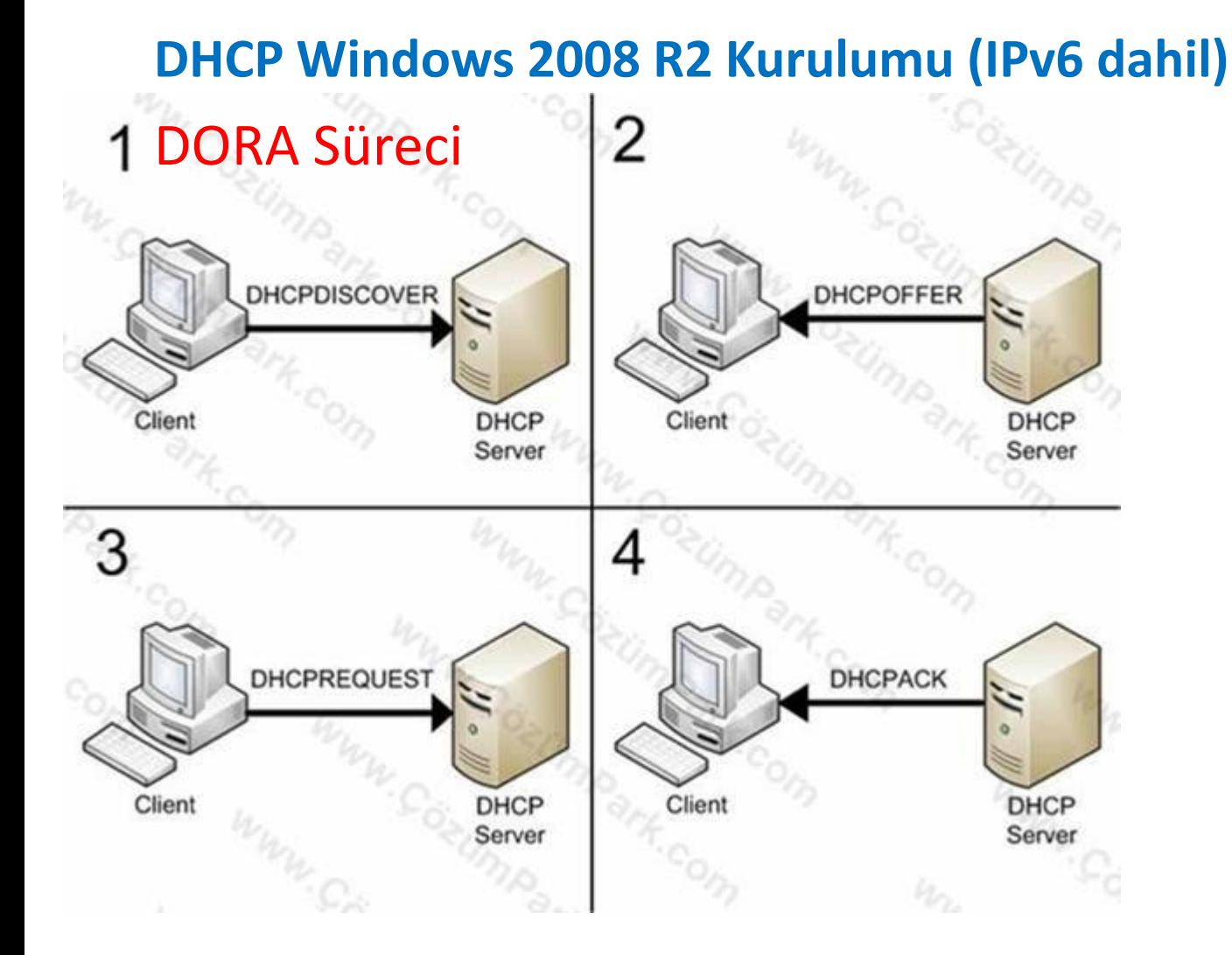

Bu işlemler broadcast türünde gerçekleştirilir.

**DHCP Windows 2008 R2 Kurulumu (IPv6 dahil)** Kiranın Yenilenmesi

- **□ Kiranın birde yenilenme süreci vardır. Bu kira süresinin %50lik** diliminde gerçekleşir. Eğer Bu renewal yani yenileme başarısız olmuşsa %87.8lik süresinde tekrar denenir.
- $\Box$  Eğer bu da başarısız olmuşsa, istemci tekrar kira yenilemeye çalışmaz; IP adresini kira sonuna kadar kullanır ve sonra adresi bırakıp DORA sürecine baştan başlar.
- Kira yenileme yukarıdaki süreler dışında, adaptörün kapatılıp açılması ya da bilgisayarın her boot oluşunda gerçekleşir.

### **DHCP Windows 2008 R2 Kurulumu (IPv6 dahil)** Kiranın Yenilenmesi

- $\Box$  Kira yenileme süreci sadece Request ve Acknowledgement sürecinden oluşur (RA) ve tipik olarak unicast ile yapılır.
- Kira süresini ne kadar uzun tutarsanız, IP havuzunuz o kadar kısa sürede tükenmeye başlar. Örneğin, kira süresi 30 gün olsun. Bir smartphone ile wireless bağlantı yaptınız ve DHCP'den IP aldınız. 10 dk sonra cihazı ağdan kopardınız. Bu kısacık süre için, DHCP sunucu, istemcinin kirasını 30 gün veritabanında saklar ve onun IP adresini kimseye vermez. Bu da kısa sürede havuzun tükenmesi anlamına gelebilir.
- □ Kira süresini çok fazla kısaltmakta iyi değildir. Örneğin kira süresini abartıp 2 dakikaya indirirseniz, dakika başı tüm bilgisayarlar release renewal yapmaya çalışırlar. Bu da ağ trafiğini çok fazla artırır.

**DHCP Windows 2008 R2 Kurulumu (IPv6 dahil)** Scope activate

- □ Activate this scope: Bu scope u aktif hale getirir. Bunu seçmezseniz, istemciler ip adresi alamazlar. Daha sonradanda konsoldan aktif hale getirebilirsiniz.
- □ Subnet mask: IP ağınızın kullandığı subnetmask değeri.
- Default gateway: Bu da modem ya da routerınızın IP adresi.
	- OK'e tıklayın.
- $\Box$  İşlem sonunda Scopes ekranında eklediğiniz scope u görmeniz gerekir.

### **DHCP Windows 2008 R2 Kurulumu (IPv6 dahil)**

### Scope activate

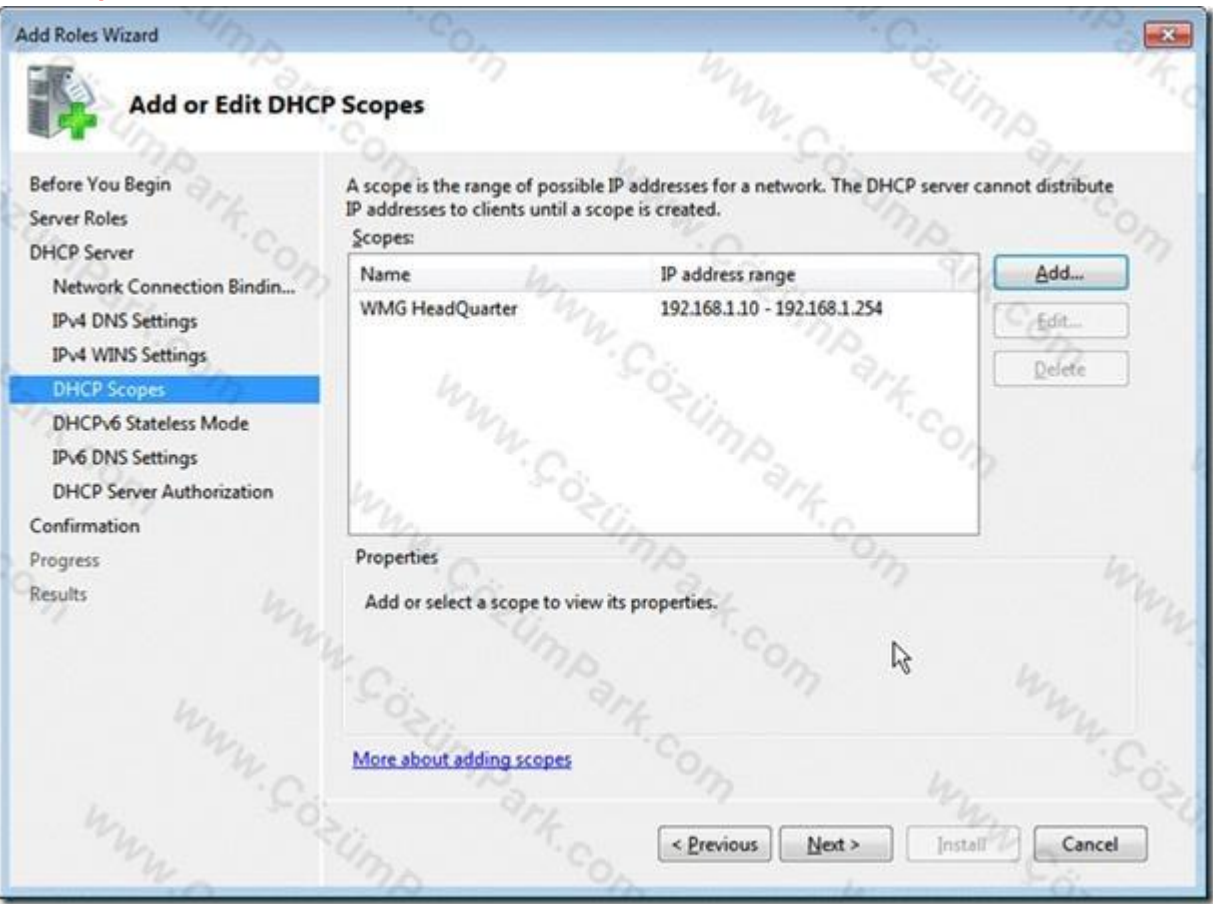

**DHCP Windows 2008 R2 Kurulumu (IPv6 dahil)** DHCP Kurulumu

- **□ Configure DHCPv6 Stateless Mode bölümünde, DHCPv6** istemcilerinin DHCP'den IP adresi alıp almayacaklarını belirtirsiniz. Bu kısım IPv6 ile ilgilidir.
- IPv6 istemcilerı otomatik IPv6 adresi almak üzere yapılandırılmışlarsa, bu adresleri iki şekilde sağlayabilirler:
- **□ Link local IPv6 address: Bilgisayarın otomatik olarak belirlediği** IPv6 adresi.
- □ DHCPv6: Bilgisayarın bir DHCPv6 sunucudan IP alması.

**DHCP Windows 2008 R2 Kurulumu (IPv6 dahil)** DHCP Kurulumu

- "Enable DHCPv6 stateless mode fort his server : Istemciler DHCP server kullanmazlar, link local adres kullanırlar. Yani Serverımız bu tür isteklere yanıt vermez.
- Disable DHCPv6 stateless mode for this server: Istemciler DHCPv6 serverınızdan IPv6 adresi alabilirler. Böylece hem DHCP'den aldıkları ip adreslerini hem de link local adreslerini bir arada kullanırlar.
- Amaçlarımızdan birisi de, istemcilere IPv6 adresi vermek olduğu için bu ekranda Disable seçeneğini seçeriz.

**DHCP Windows 2008 R2 Kurulumu (IPv6 dahil)** DHCP Kurulumu

- Artık sona geliyoruz. Kurulum öncesi yaptığımız ayarları ve scopeları gösteren bir özet ekran görürüz.
- $\Box$  Install butonuna tıklayarak kurulumu başlatırız.

### **DHCP Windows 2008 R2 Kurulumu (IPv6 dahil)**

### DHCP Kurulumu

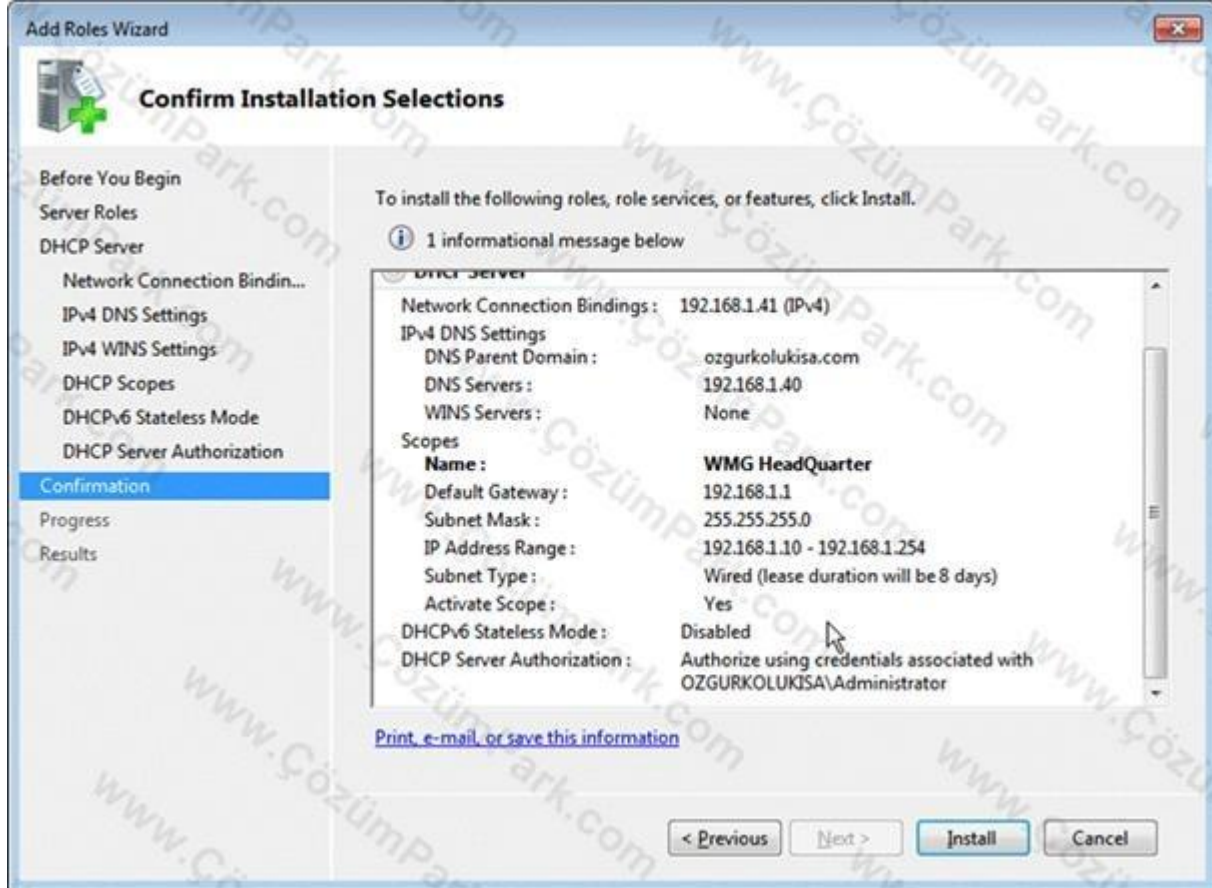

### **DHCP Windows 2008 R2 Kurulumu (IPv6 dahil)**

### DHCP Kurulumu

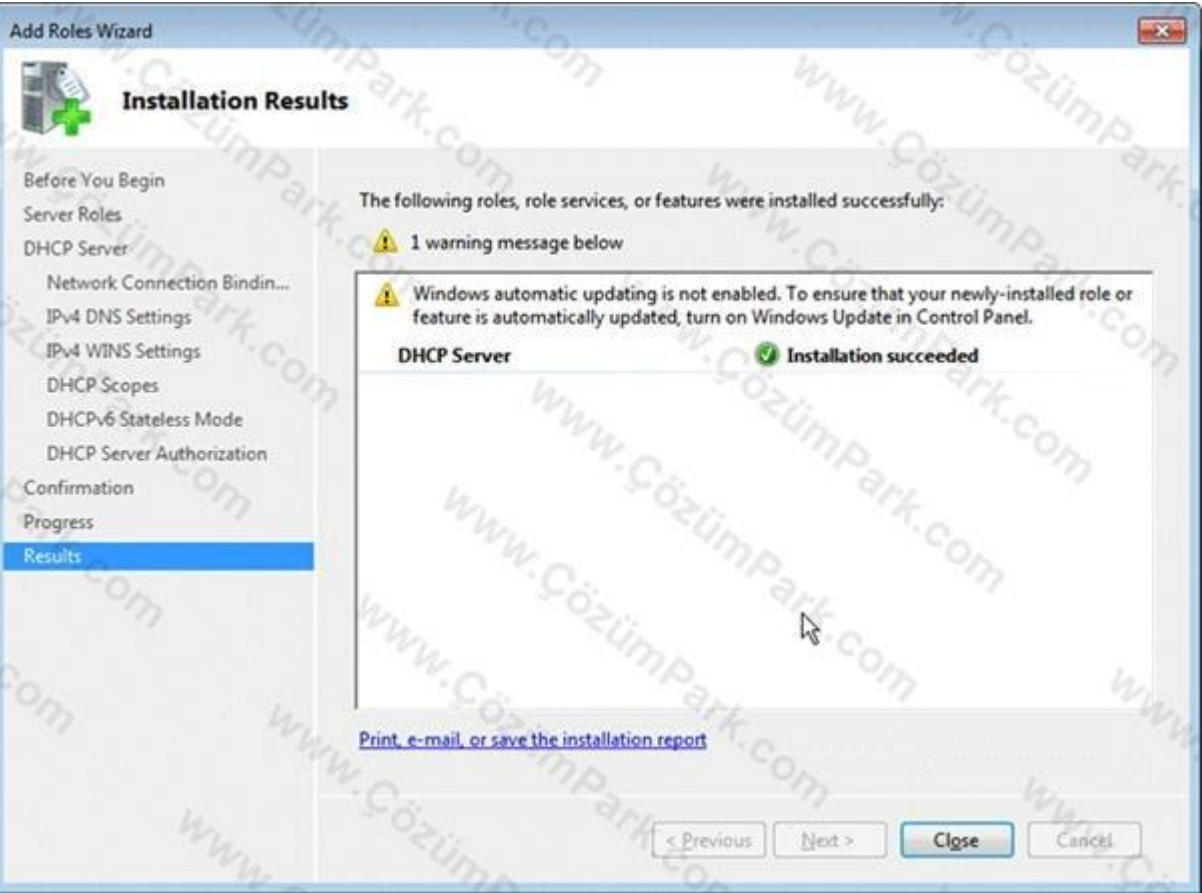

**DHCP Windows 2008 R2 Kurulumu (IPv6 dahil)** DHCP Kurulumu Scope ları görmek.

□ Start / Administrative Tools / DHCP tıklayın **□** run 'a dhcpmgmt.msc yazın.

**□ Bu DHCP konsolunu açacaktır.** 

 $\Box$  Bir sonraki yansıda inceleyelim.

### **DHCP Windows 2008 R2 Kurulumu (IPv6 dahil)** DHCP Kurulumu

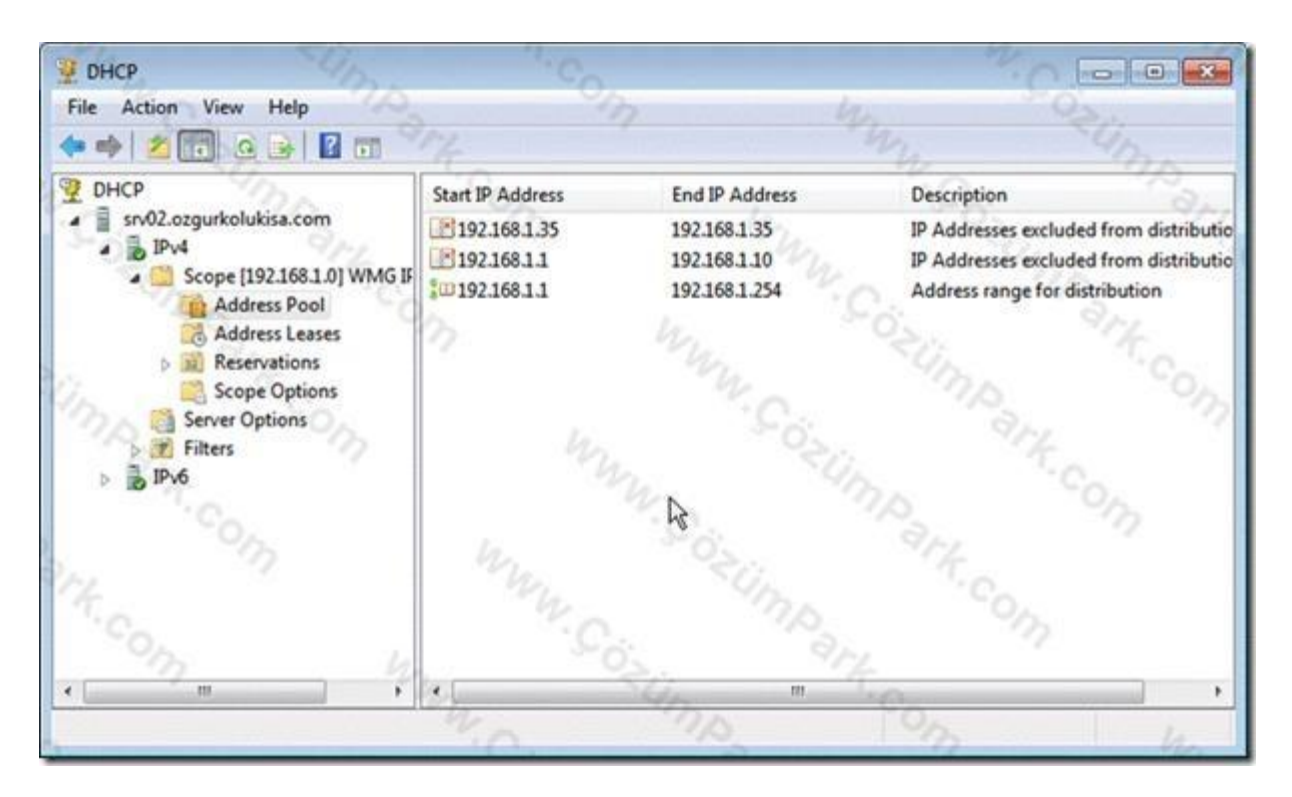

DHCP konsolunu açtığımda, IPv4 altında oluşturduğum scope görülüyor.

- **□** İstemci bilgisayarın bu Scope üzerinden IP adresini ve diğer ayarları alması için, IP yapılandırmasının otomatiğe ayarlanması yeterlidir.
- □ Ağda daha önceden bir DHCP varsa (örneğin ADSL modem gibi) bunların DHCP özelliklerini kapayınız.
- Bilgisayar, daha önceden ayarlanmış otomatik IP adresini bırakıp, sizin sunucunuzdan IP adresi alsın diye  $\odot$
- **ipconfig /release** komutunu çalıştırın. Bu bilgisayardaki IP adresini kaldırır.
- **İpconfig /renew** komutunu çalıştırarak, ağ üzerinden sunucunuzdan IP almasını sağlayın.
- $\Box$  Ya da kestirme çözüm, bilgisayarınızı kapayıp açın...  $\odot$

**DHCP Windows 2008 R2 Kurulumu (IPv6 dahil)** DHCP Kurulumuna consoldan IPv6 scope eklemek.

- Bilgisayarlarınızın sunucunuzdan IPv6 adresleri almasını istiyoruz.
- **□ İlk olarak DHCP yönetim konsolunu açın ve IPv6 sunucunuza sağ tıklayarak** "New Scope" seçeneğini seçin.
- □ "Scope Name" ekranında, Name alanına(zorunludur) IPv6 scope için bir isim yazın.
- □ Description (opsiyonel) alanına ise, bir takım açıklayıcı bilgiler yazabilirsiniz

### **DHCP Windows 2008 R2 Kurulumu (IPv6 dahil)**

### DHCP Kurulumuna consoldan IPv6 scope eklemek.

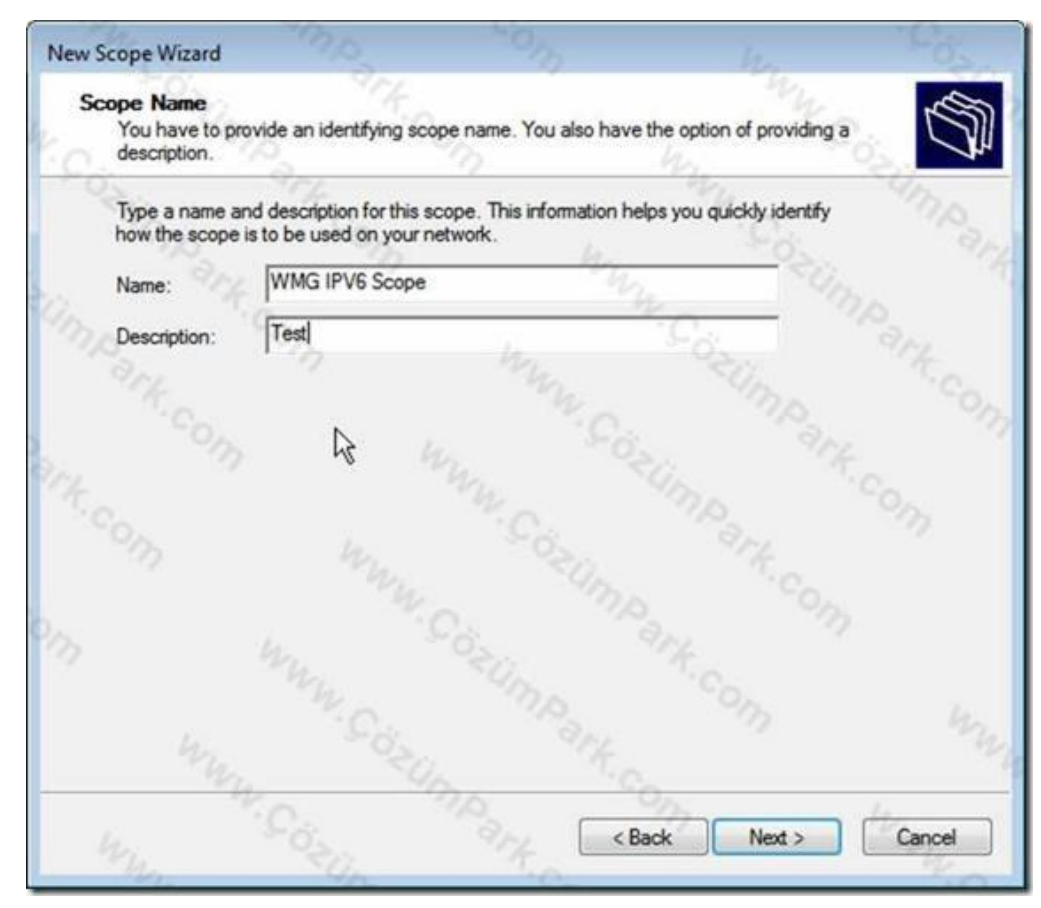

DHCP konsolunu açtığımda, IPv6 İçin önce isim sonra ise açıklama yazıyorum.

**DHCP Windows 2008 R2 Kurulumu (IPv6 dahil)** DHCP Kurulumuna consoldan IPv6 scope eklemek.

- □ "Scope Prefix" alanına, DHCPv6 sunucunuzdan bilgisayarlara dağıtacağınız IPv6 adres uzayını gireriz.
- □ DHCP server, sadece sahip olduğu IP ağlarına yada fiziksel olarak erişebildiği IP ağlarına IP yada IPv6 adresi verebilir.
- Başka bir deyişle, sunucunun IPv4 ya da IPv6 adresiyle, dağıtacağınız IP adresleri aynı ağdan olmalıdır.
- DHCP sunucumun IPv6 adresi 192:168::41. idi.

**DHCP Windows 2008 R2 Kurulumu (IPv6 dahil)** DHCP Kurulumuna consoldan IPv6 scope eklemek.

- **Prefix alanına, yine aynı adres uzayından 192:168::** /64 tanımlarız.
- $\Box$  192:168:: demek 192:168:0:0:0:0:0:0:0 yazmakla aynı şeydir. Yani dağıtacağım tüm adresler 192:168: ile başlayacak, kalan alanlar DHCP tarafından sırayla bilgisayarlara atanacaktır.
- /64 ön tanımlı ve değiştirilemez olarak geliyor, çünkü IPv6 adresini verirken, prefix'i 64 olarak girdik.

### **DHCP Windows 2008 R2 Kurulumu (IPv6 dahil)**

### DHCP Kurulumuna consoldan IPv6 scope eklemek.

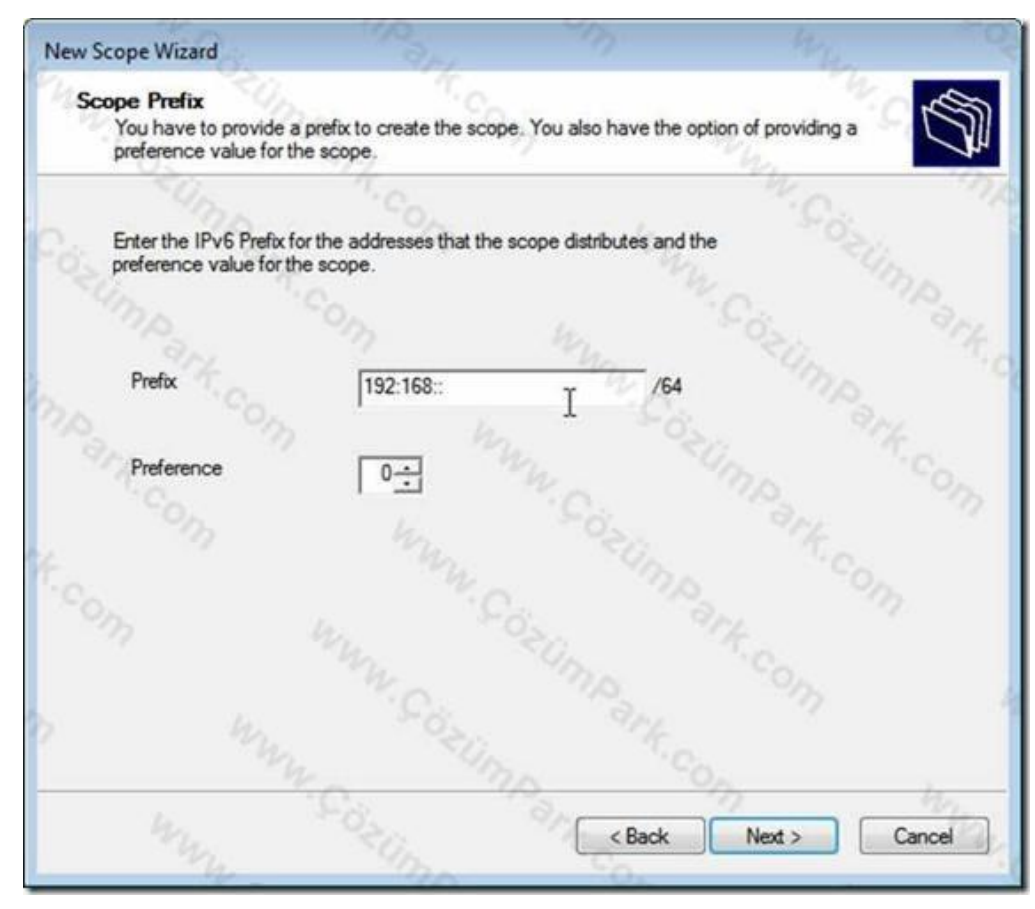

**DHCP Windows 2008 R2 Kurulumu (IPv6 dahil)** DHCP Kurulumuna consoldan IPv6 scope eklemek.

- □ Preference seçeneğim, varsayılan olarak 0. Eğer, ağınızda birden fazla DHCPv6 sunucu varsa, bilgisayarlar, preference değeri en yüksek olan sunucudan IPv6 IP adresi almaya çalışırlar.
- □ Girebileceğiniz en düşük değer 0, en yüksek değer ise 255'dir.
- $\Box$  Tek DHCPv6 sunucu varsa bu alanda bir ayarlama yapmanız gerekmez.
- Başka bir sunucunuz daha olsaydı, bu sunucuyu öncelikli hale getirmek için, bu değeri 0'dan daha yüksek bir değere ayarlamanız gerekirdi.

### **DHCP Windows 2008 R2 Kurulumu (IPv6 dahil)**

### DHCP Kurulumuna consoldan IPv6 scope eklemek.

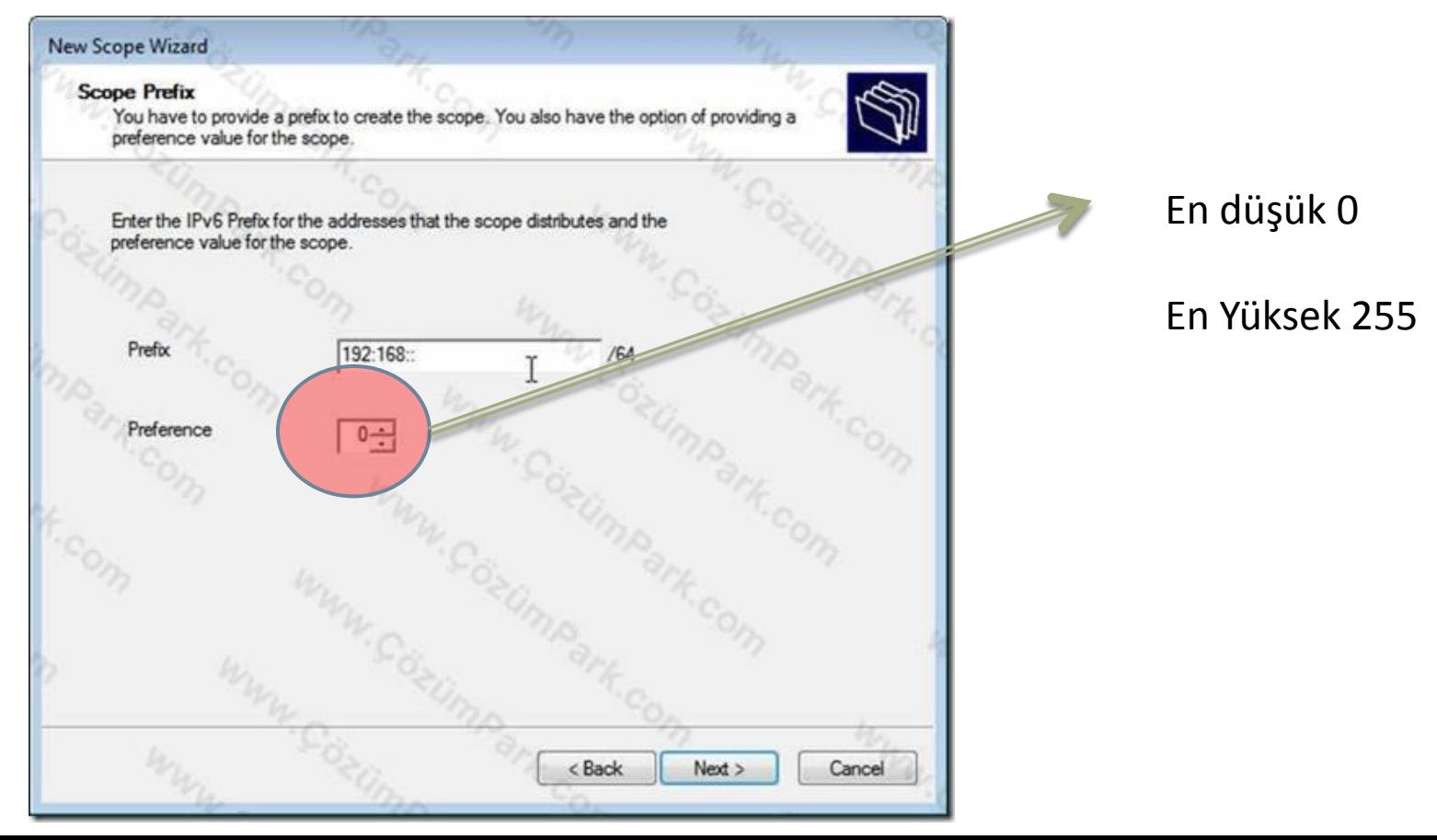

**DHCP Windows 2008 R2 Kurulumu (IPv6 dahil)** DHCP Kurulumuna consoldan IPv6 scope eklemek.

- Add Exclusions bölümünde, bilgisayarlara dağıtmak istemediğiniz IPv6 adreslerini tanımlayabilirsiniz.
- $\Box$  DHCP, hiçbir koşulda, bu adresleri bilgisayarlara vermeyecektir.
- 192:168::1 ile 192:168::50 arası bir aralık tanımladık.
- $\Box$  Bu alan opsiyoneldir, isterseniz herhangi bir tanımlama yapmayabilirsiniz.

### **DHCP Windows 2008 R2 Kurulumu (IPv6 dahil)**

### DHCP Kurulumuna consoldan IPv6 scope eklemek.

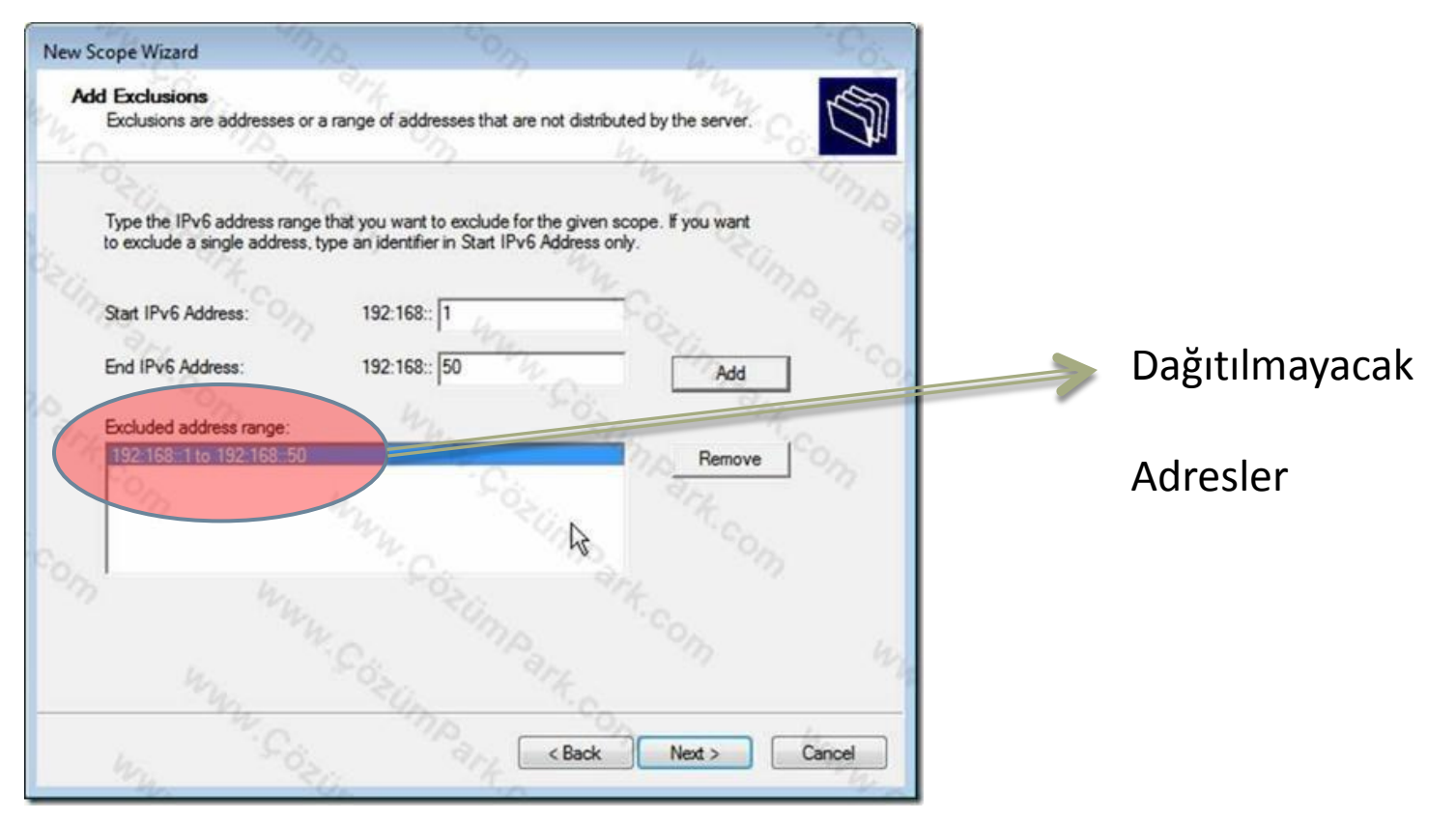

**DHCP Windows 2008 R2 Kurulumu (IPv6 dahil)** DHCP Kurulumuna consoldan IPv6 scope eklemek.

- □ "Scope Lease" bölümünde, IPv6 adreslerinin ne kadar süre kiralanacağı ile ilgili ayarları yapılandırabilirsiniz.
- **Preferred Life time:** "Stateless Autoconfiguration" ile alınan IPv6 adreslerinin kira süresini ve tercih sırasını belirler. Preferred Life Time, hiçbir zaman, Valid Live Time değerinden yüksek olmamalıdır.
- **Valid Life time:** Stateful IPv6 adreslerinin kira süresi ve tercih sırasını belirler. Stateful adresler, DHCPv6 sunucumuz tarafından atanan IPv6 adresleridir.
- Valid Life Time mutlaka, Preferred Life Time değerinden yüksek olmalıdır. Aksi takdirde, IPv6 istemciniz DHCP sunucunuzdan aldığı IPv6 adresini kullanamayabilir.

### **DHCP Windows 2008 R2 Kurulumu (IPv6 dahil)**

### DHCP Kurulumuna consoldan IPv6 scope eklemek.

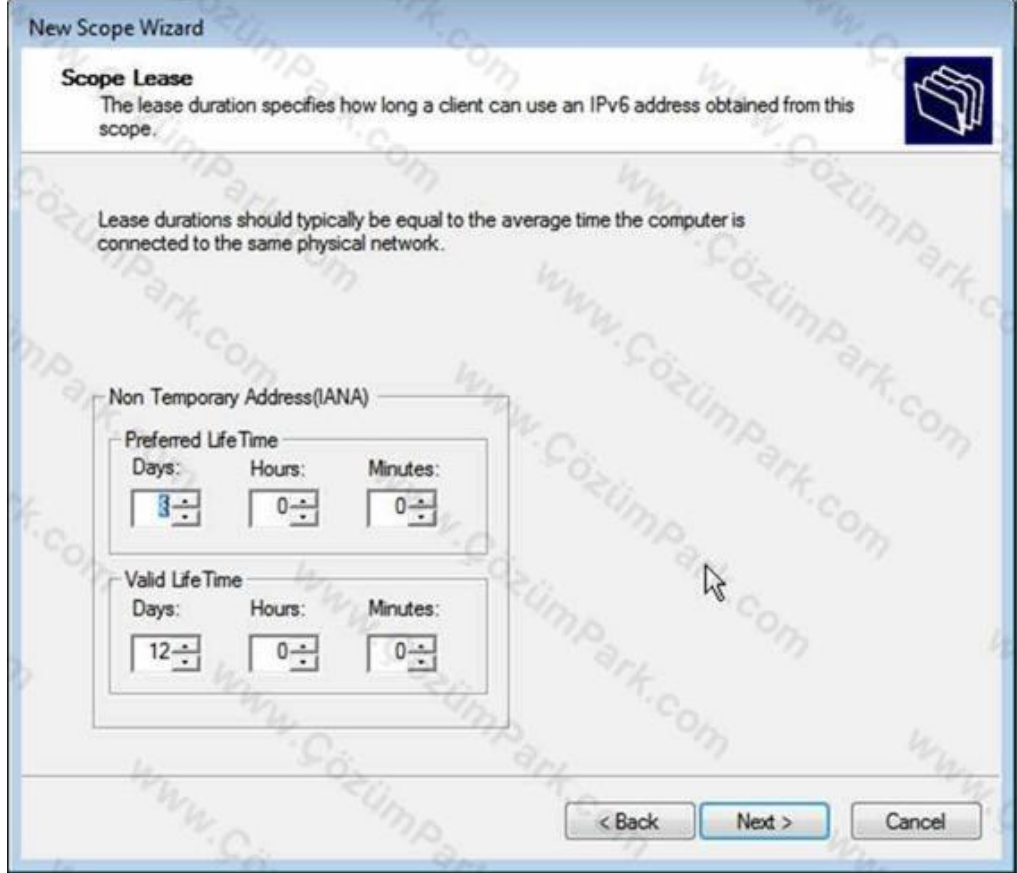

### **DHCP Windows 2008 R2 Kurulumu (IPv6 dahil)** DHCP Kurulumuna consoldan IPv6 scope eklemek.

 "Son adımda oluşturduğunuz scope hemen aktif olsun diye "Yes" seçeneğini seçeriz.**New Scope Wizard** 

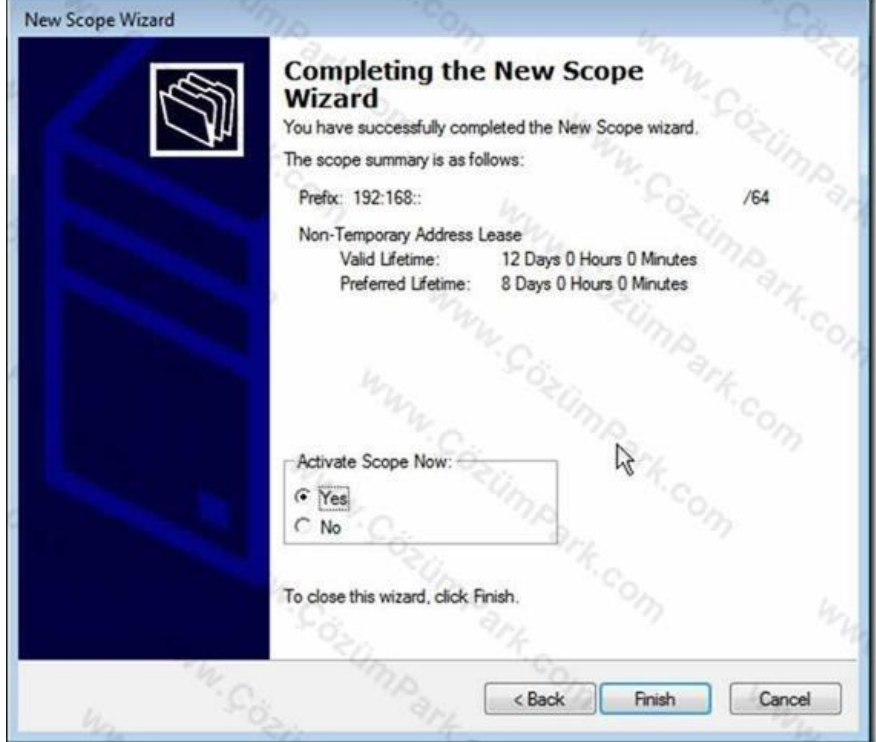

### **DHCP Windows 2008 R2 Kurulumu (IPv6 dahil)** DHCP Kurulumuna consoldan IPv6 scope eklemek.

**DHCP konsolda görünümü.** 

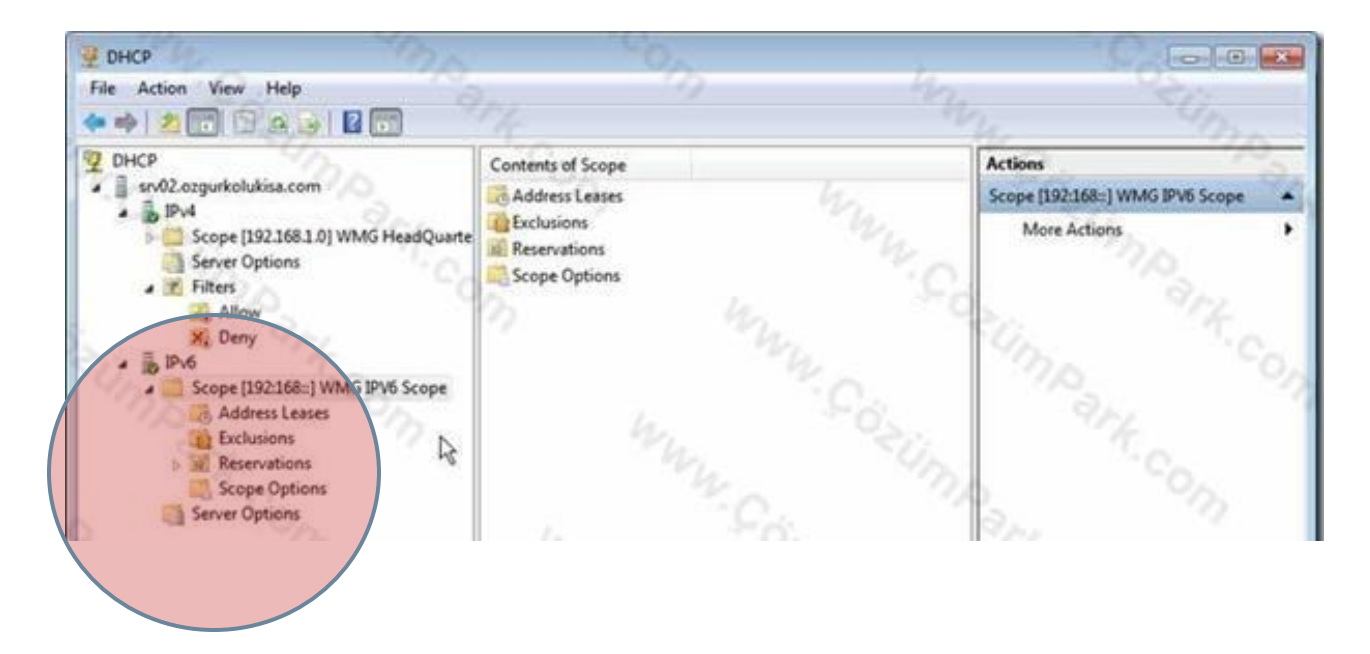

### Sunucu İşletim Sistemleri **Server Operating System**

Next Week Active Directory

and last week DNS Services….